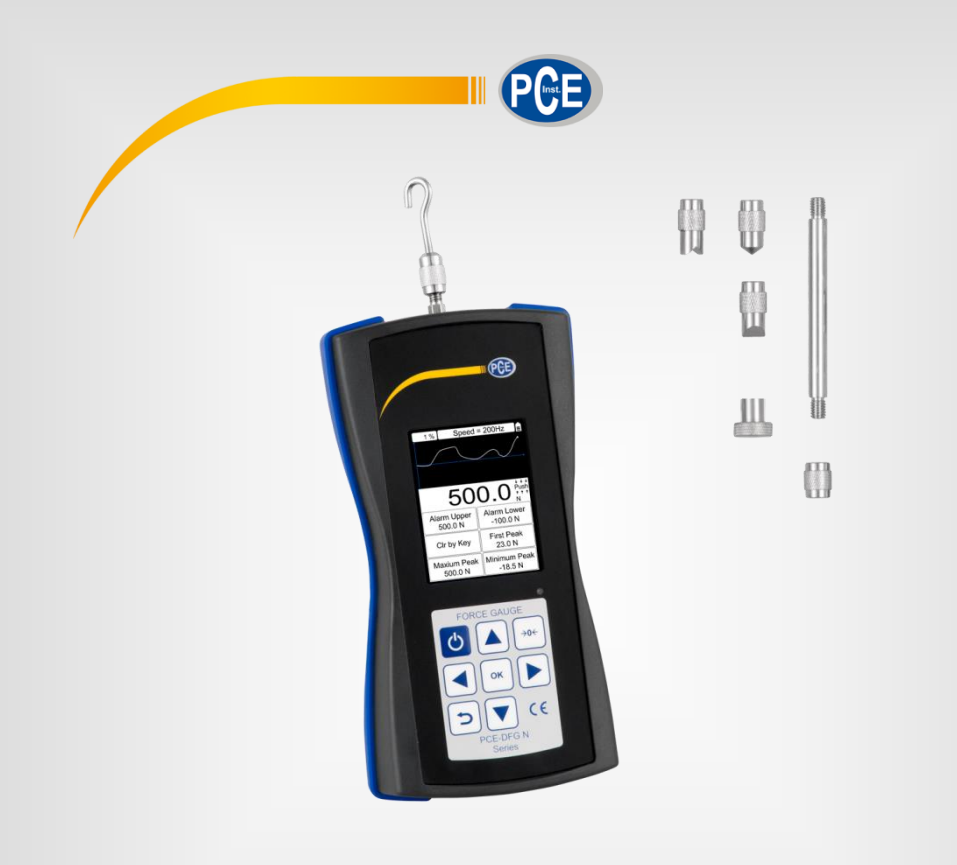

# Manuel d'utilisation

# Série PCE-DFG N | Dynamomètre numérique

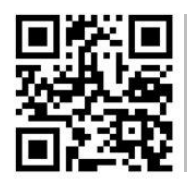

**Les manuels d'utilisation sont disponibles dans les suivantes langues : anglais, français, italien, espagnol, portugais, hollandais, turque, polonais, russe, chinois.** 

**Vous pouvez les télécharger ici : www.pce-instruments.com.**

#### Dernière modification : 28 mai 2018 V 1.0

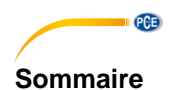

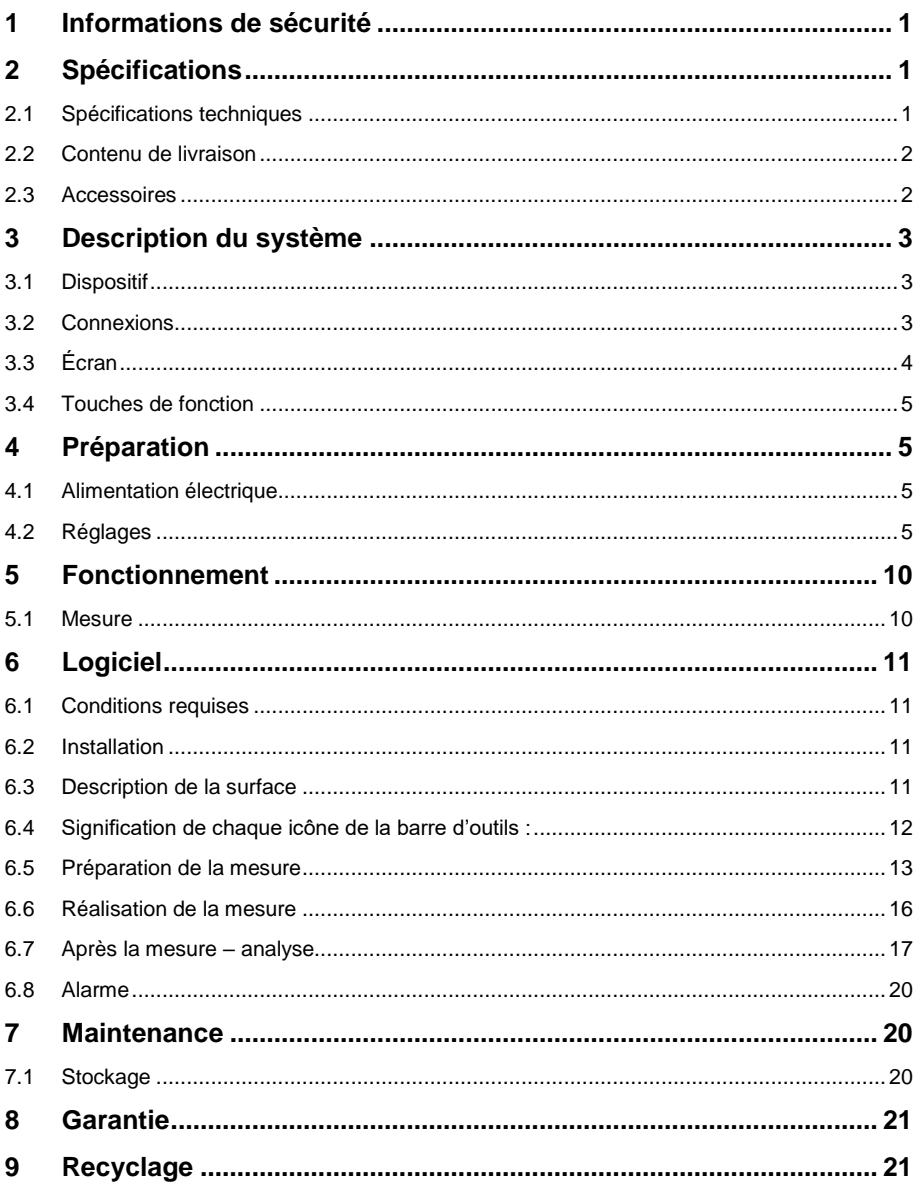

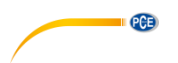

# **1 Informations de sécurité**

<span id="page-3-0"></span>Veuillez lire ce manuel d'utilisation attentivement et dans son intégralité, avant d'utiliser l'appareil pour la première fois. Cet appareil ne doit être utilisé que par un personnel qualifié. Les dommages causés par le non-respect des mises en garde des instructions d'utilisation seront exclus de toute responsabilité.

- Cet appareil ne doit être utilisé que de la façon décrite dans ce manuel d'utilisation. Dans le cas contraire, des situations dangereuses pourraient se produire.
- N'utilisez cet appareil que si les conditions ambiantes (température, humidité, etc.) respectent les valeurs limites indiquées dans les spécifications. N'exposez pas l'appareil à des températures extrêmes, à une exposition directe au soleil, à une humidité ambiante extrême ou ne le placez pas dans des zones mouillées.
- N'exposez pas l'appareil à des chocs ou à des vibrations fortes.
- Seul le personnel qualifié de PCE Instruments peut ouvrir le boîtier de cet appareil.
- N'utilisez jamais cet appareil avec les mains humides ou mouillées.
- N'effectuez aucune modification technique dans l'appareil.
- Cet appareil ne doit être nettoyé qu'avec un chiffon humide. N'utilisez pas de produits de nettoyage abrasifs ni à base de dissolvants.
- L'appareil ne doit être utilisé qu'avec les accessoires ou les pièces de rechange équivalentes proposés par PCE Instruments.
- Avant chaque utilisation, vérifiez que le boîtier de l'appareil ne présente aucun dommage visible. Si tel était le cas, n'utilisez pas le dispositif.
- **ATTENTION :** Pour des tests d'impact, la valeur de mesure maximale du mesureur de force sera le double de la valeur de charge par impact.
- Avant d'effectuer tout test d'impact, veuillez prendre toutes les mesures de sécurité nécessaires telles que des gants et un masque de protection pour éviter les blessures.
- N'utilisez pas le test s'il est plié ou endommagé. Le laisser tomber peut provoquer des **blessures**
- Ce dispositif ne mesure que des forces de traction et de compression. La tête d'essai ne doit pas être pliée ou tordue.
- Une surcharge, une force d'impact excessive ou d'autres forces appliquées autres que des forces de traction ou de compression peuvent endommager le capteur.
- N'appuyez pas sur les touches avec des objets pointus.
- Maintenez le dispositif éloigné de l'eau, de l'huile et autres liquides.
- Gardez le dispositif dans un endroit sec, frais et sans vibrations.
- Placez les câbles dans les ports comme indiqué dans la notice d'emploi. Le non-respect de ces instructions peut provoquer des erreurs de commutation ou des interférences dans l'ordinateur.
- Veillez à ce que l'adaptateur secteur soit correctement branché à la prise de courant. Dans le cas contraire un court-circuit pourrait se produire et par conséquent un choc électrique ou un incendie.
- Retirez l'adaptateur secteur quand l'accumulateur est complètement chargé pour éviter de provoquer une surchauffe ou un incendie.
- Le non-respect des instructions de sécurité peut provoquer des dommages sur le dispositif et des blessures à l'utilisateur.

Nous n'assumons aucune responsabilité quant aux erreurs d'impression ou de contenu de cette notice. Vous trouverez nos conditions de garantie dans nos *Conditions générales de vente*.

Pour toute question, veuillez contacter PCE Instruments, dont les coordonnées sont indiquées à la fin de ce manuel.

© PCE Instruments

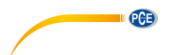

#### **Symboles de sécurité**

Les indications de sécurité pertinentes susceptibles d'endommager l'appareil ou de provoquer des blessures sont également marquées par un symbole de sécurité.

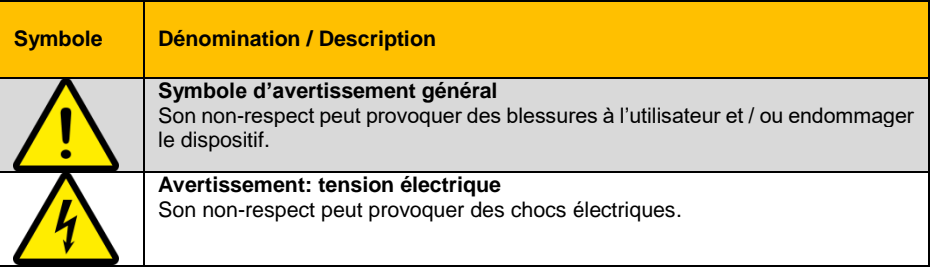

# <span id="page-5-0"></span>**2 Spécifications**

### <span id="page-5-1"></span>**2.1 Spécifications techniques**

Dynamomètre à cellule interne de mesure de la force

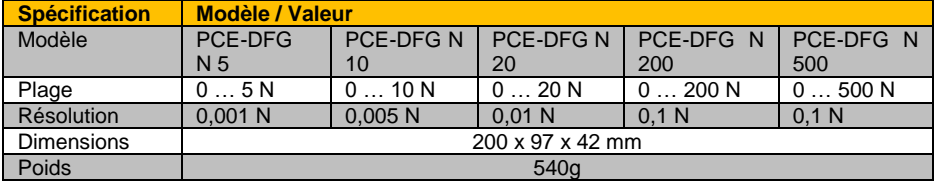

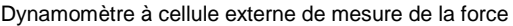

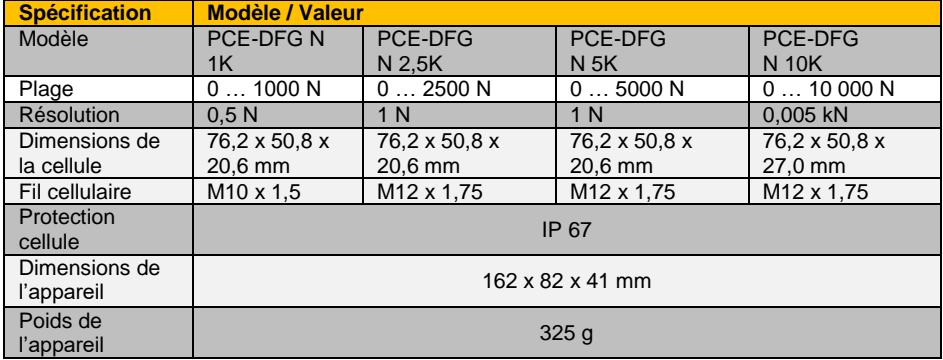

D'autres versions sur demande

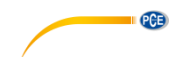

#### Donnée techniques générales

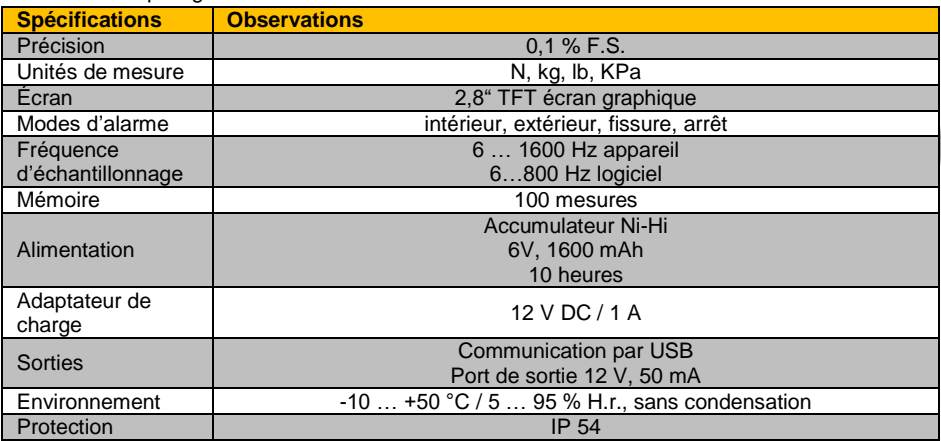

#### <span id="page-6-0"></span>**2.2 Contenu de livraison**

1 x Dynamomètre PCE-DFG N

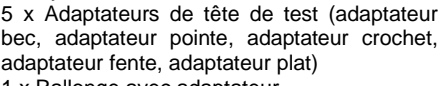

- 1 x Rallonge avec adaptateur
- 1 x Mallette
- 1 x Câble USB
- 1 x Chargeur
- 1 x Logiciel PC
- 1 x Manuel d'utilisation

#### <span id="page-6-1"></span>**2.3 Accessoires**

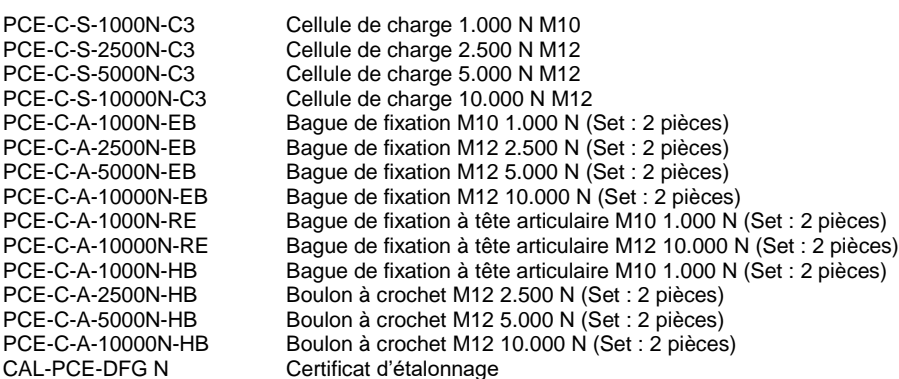

Plus d'accessoires sur demande

#### **Version avec cellule interne: Version avec cellule externe:**

- 1 x Dynamomètre PCE-DFG N
- 1 x Cellule de charge
- 2 x Boulons
- 1 x Mallette pour dynamomètre
- 1 x Mallette pour cellule de charge
- 1 x Câble USB
- 1 x Chargeur
- 1 x Logiciel PC
- 1 x Manuel d'utilisation

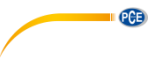

# <span id="page-7-0"></span>**Description du système**

### <span id="page-7-1"></span>**3.1 Dispositif**

Version à cellule dynamométrique interne

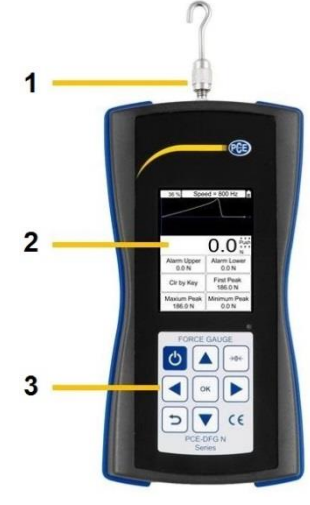

- 
- 
- 
- 
- 

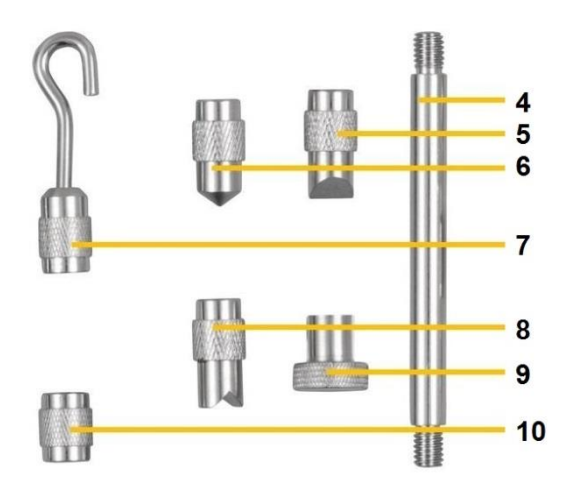

- Axe de mesure **6** Adaptateur à tête de pointe
- Ecran **7** Adaptateur à tête à crochet
- Touches **8** Adaptateur à tête de fente
- Tige extensible **9** Adaptateur à tête plate
- Adaptateur à tête de ciseau **10** Adaptateur à tête de grossissement

#### <span id="page-7-2"></span>**3.2 Connexions**

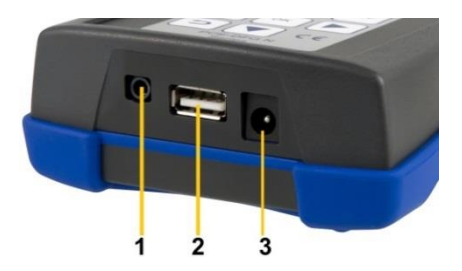

- Interface d'entrée / sortie
- Connexion USB
- Connexion de charge

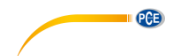

#### **Schéma des circuits de port de sortie**

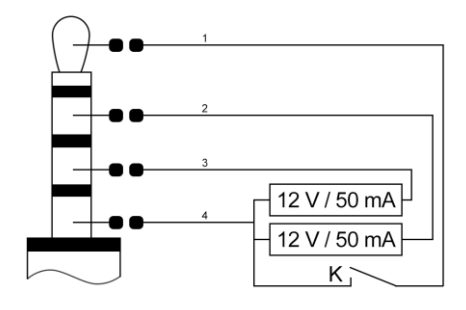

- Interrupteur entrée / sortie externe
- Limite minimale de sortie
- Limite maximale de sortie
- Masse

<span id="page-8-0"></span>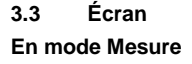

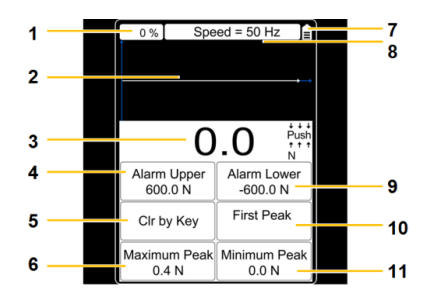

- Utilisation de la mémoire **7** Indication de batterie
- 
- 
- Valeur d'alarme maximale **10** Première pointe
- 
- Valeur de crête maximale
- 
- Courbe de mesure **8** Taux d'échantillonnage réglé
- Valeur de force **9** Valeur d'alarme minimale
	-
- Opération d'élimination **11** Valeur de crête minimale

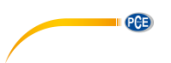

#### <span id="page-9-0"></span>**3.4 Touches de fonction**

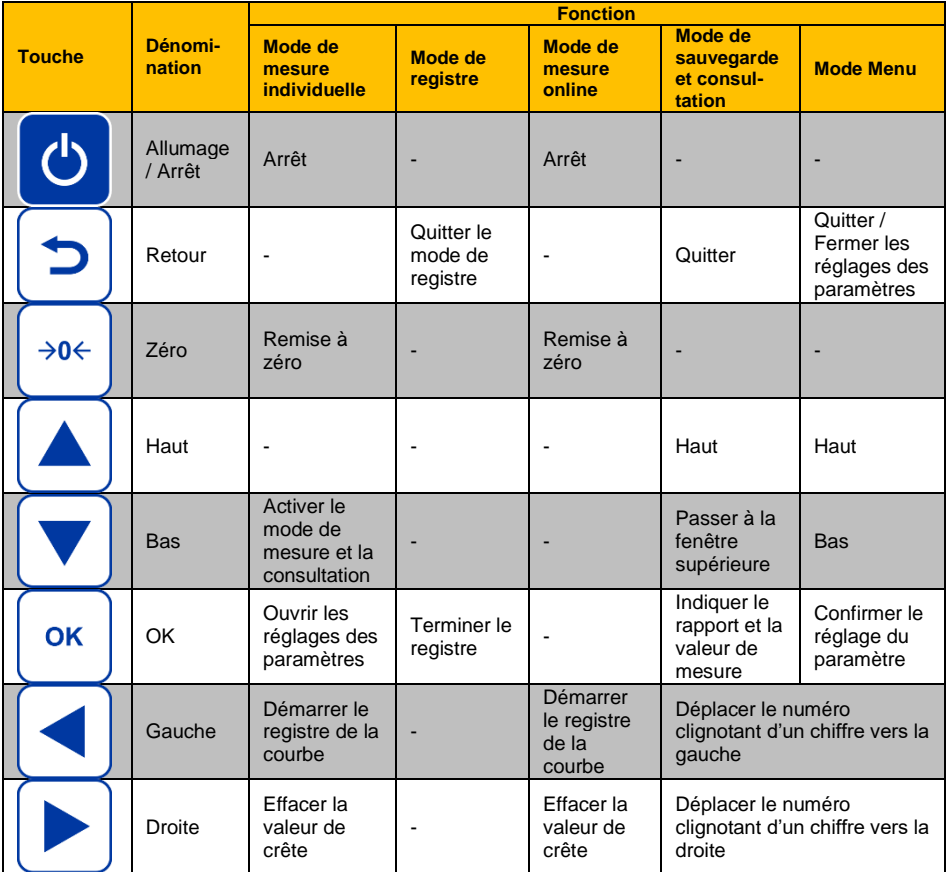

# <span id="page-9-1"></span>**4 Préparation**

#### <span id="page-9-2"></span>**4.1 Alimentation électrique**

Le PCE-DFG N est équipé d'un accumulateur 1600 mAh 6 V Ni-Hi qui ne doit être chargé qu'avec l'adaptateur fourni.

La charge peut durer de 8 à 10 heures et ne doit être effectuée que si l'accumulateur est totalement déchargé. Des charges excessives ou prolongées peuvent réduire la durée de vie de la batterie.

Lorsque la batterie est complètement chargée, elle dure jusqu'à 10 heures. Le dispositif peut aussi être utilisé pendant le processus de charge. La batterie peut être chargée environ 500 fois.

#### <span id="page-9-3"></span>**4.2 Réglages**

Si vous êtes en mode Mesure, appuyez sur la touche OK pour accéder aux réglages. Ils sont répartis sur 2 pages :

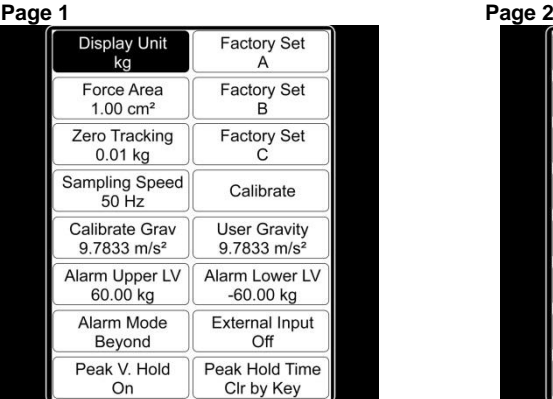

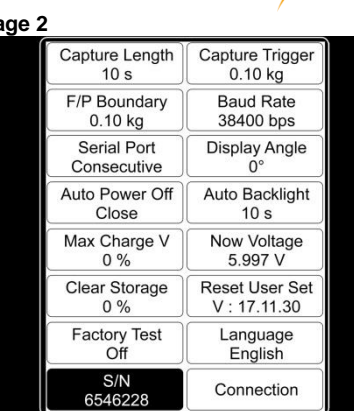

Pour modifier la configuration, vous devez sélectionner l'option du menu avec les touches fléchées et confirmer avec la touche OK. Les valeurs peuvent être modifiées avec les touches fléchées. Appuyez sur la touche « OK » pour confirmer la configuration ou sur la touche « retour » pour annuler.

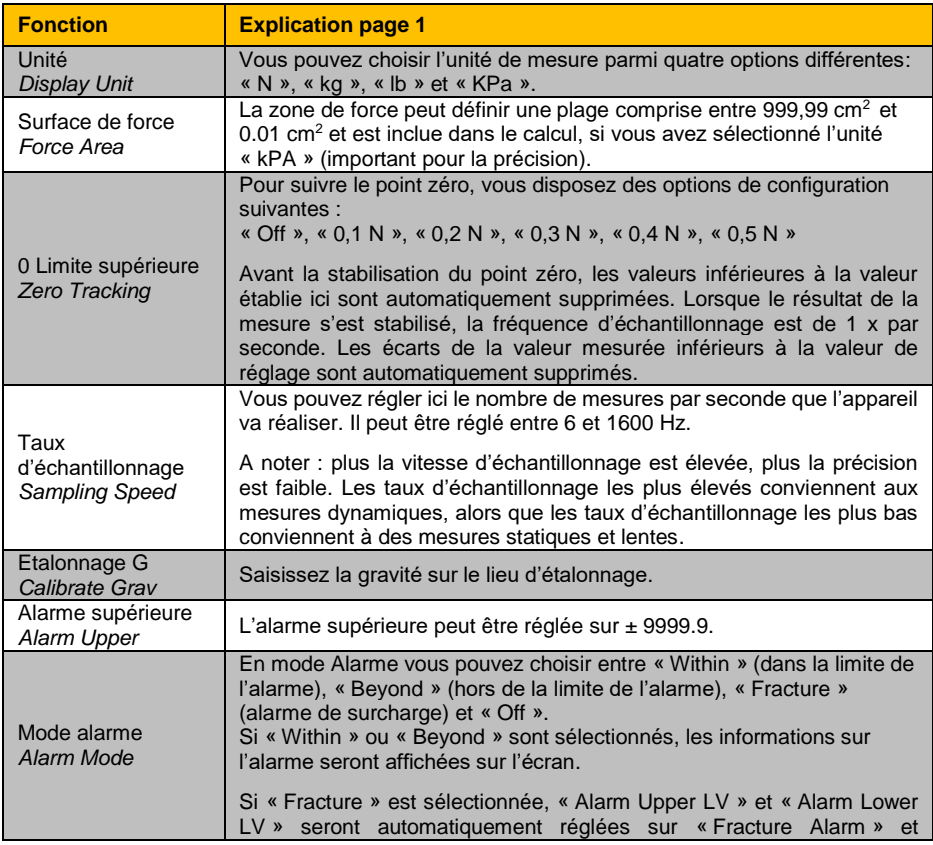

**PGE** 

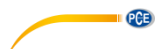

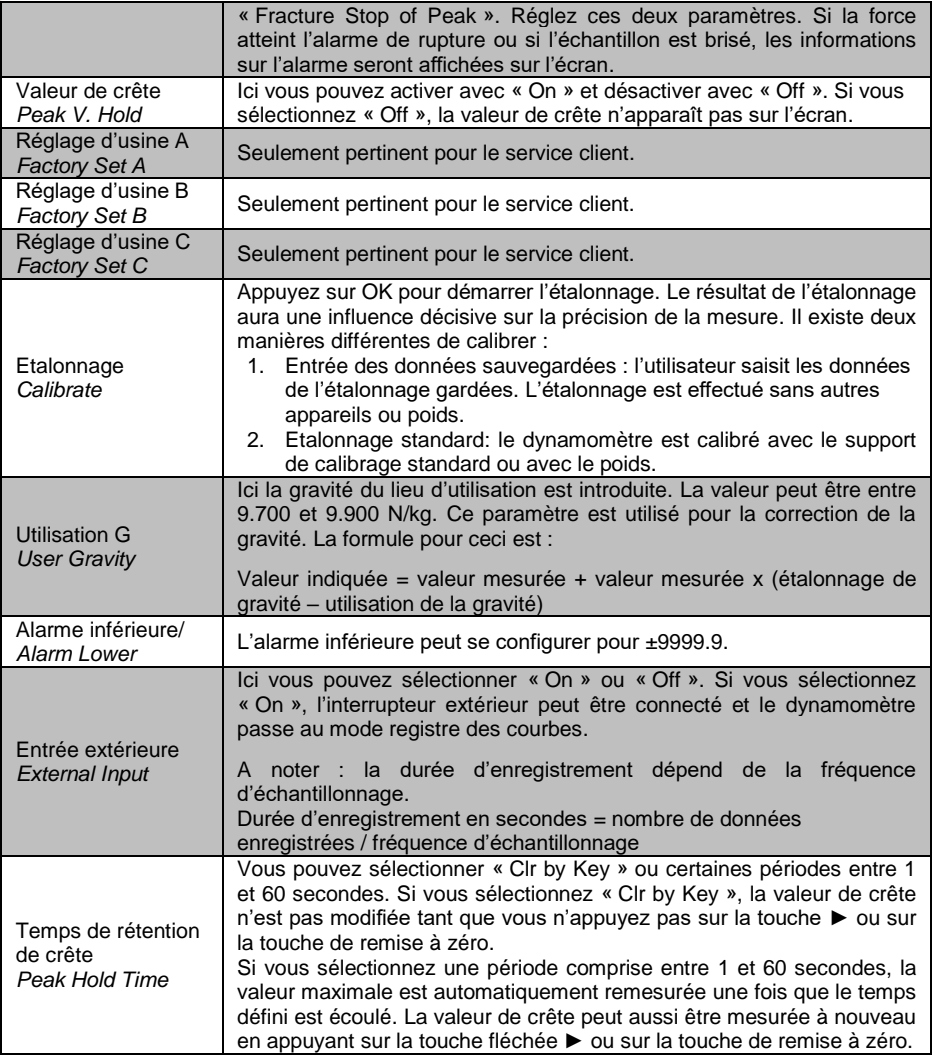

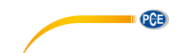

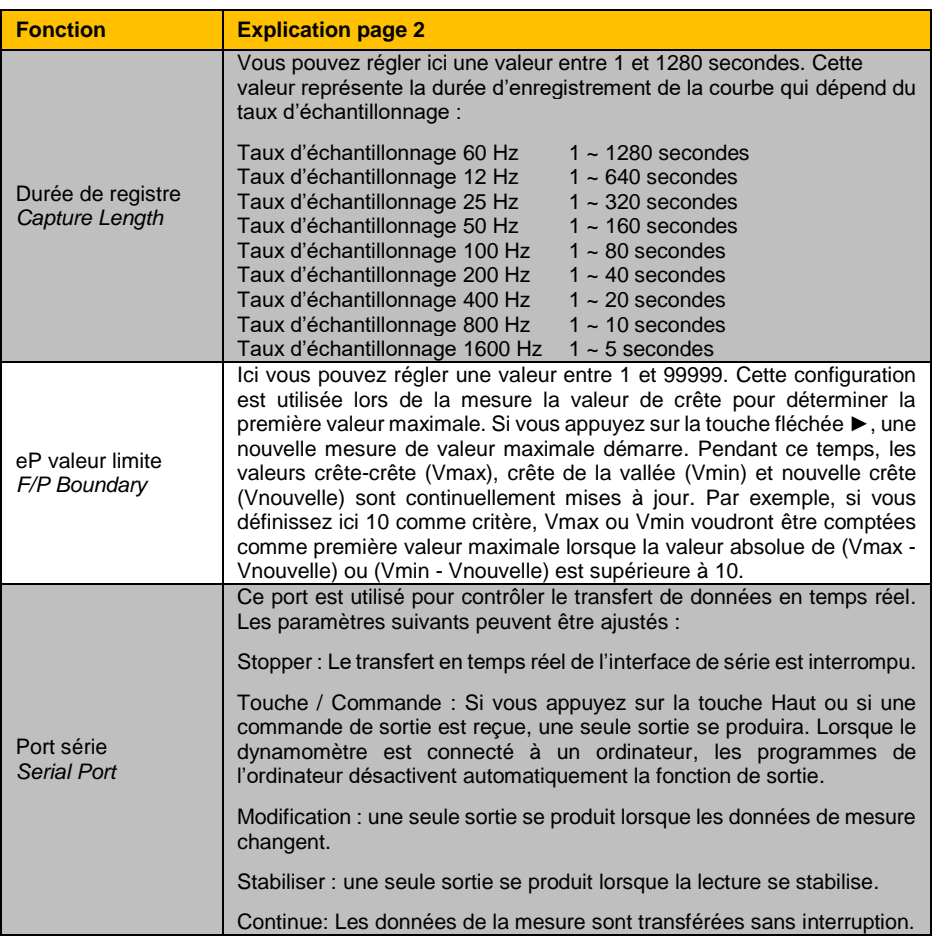

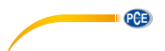

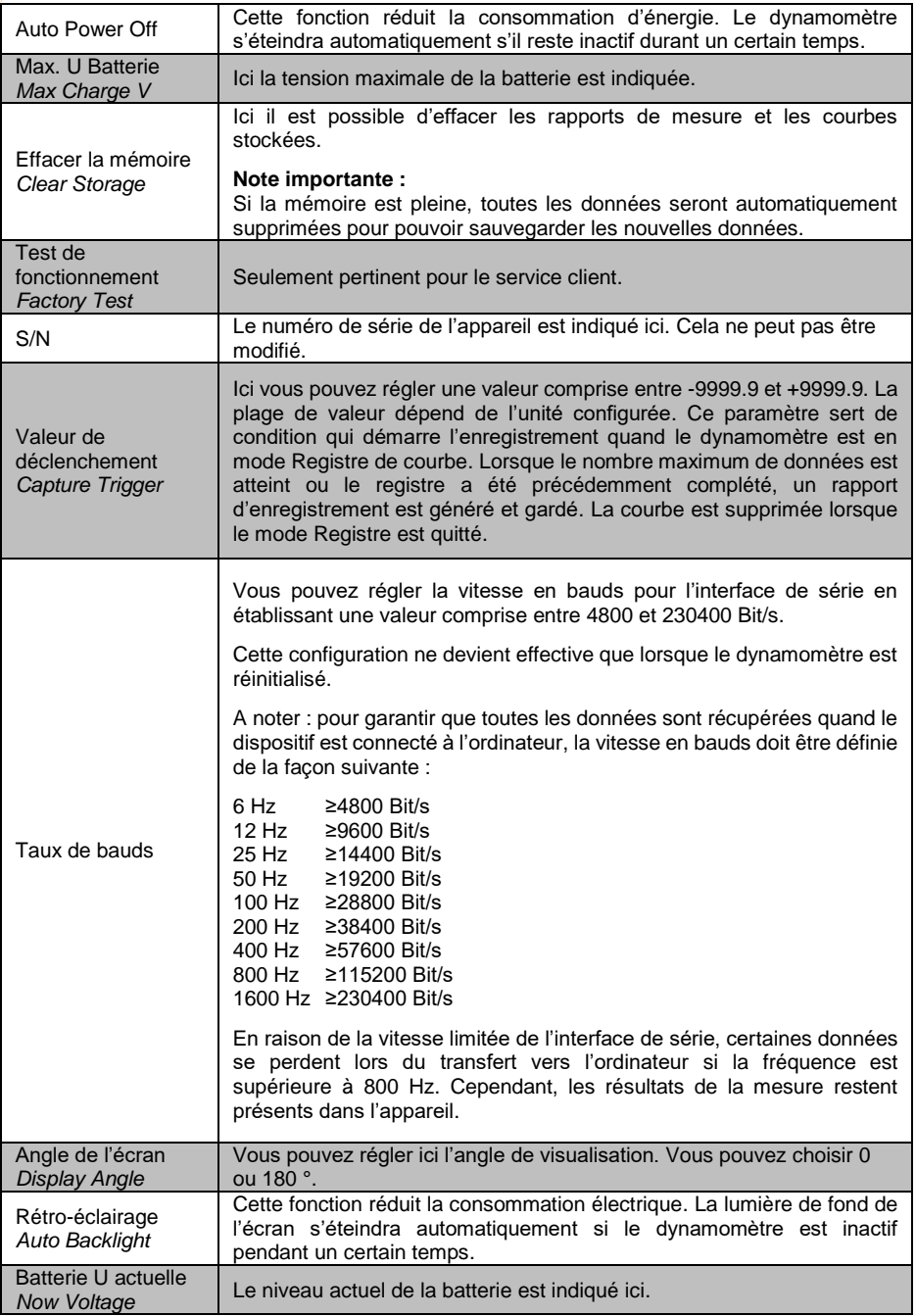

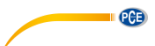

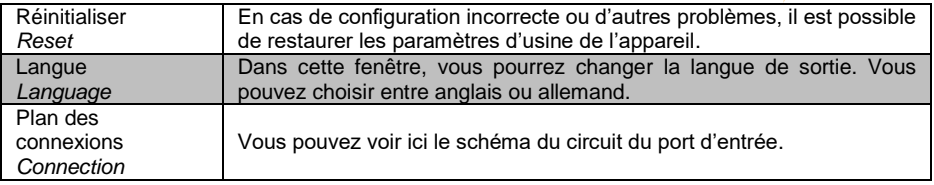

### <span id="page-14-1"></span><span id="page-14-0"></span>**5 Fonctionnement**

#### **5.1 Mesure**

#### **Version avec capteur interne :**

Après avoir effectué les réglages, vous pouvez démarrer une mesure. Pour cela, connectez d'abord l'adaptateur le plus adapté. Vous pouvez utiliser la tige extensible si nécessaire. Pour éviter d'endommager le capteur, ne vissez pas trop.

#### **Version avec capteur externe :**

Connectez le capteur à son dynamomètre. Connectez alors l'adaptateur approprié au capteur sans trop forcer pour ne pas endommager le capteur.

Allumez le dispositif en appuyant sur la touche On/Off.

Vous êtes maintenant dans la fenêtre de mesure. Vérifiez d'abord l'état de la batterie en haut à droite. Si le niveau de la batterie est faible, vous devrez charger le dispositif avec l'adaptateur secteur inclus. Pour charger l'appareil, celui-ci peut rester allumé ou éteint. Pendant le chargement vous pouvez réaliser des mesures. Quand le dispositif est complètement chargé, un message apparaît sur l'écran. Une fois la batterie chargée, débranchez immédiatement le dispositif de la source d'alimentation.

Vous pouvez alors configurer les paramètres. Appuyez sur « OK » quand vous êtes en mode de mesure pour accéder à la configuration. Configurez l'unité, la surface de force, le suivi du zéro, la vitesse d'échantillonnage, l'alarme de fracture, l'alarme de la valeur limite supérieure et inférieure, la fonction Peak Hold, le déclencheur d'enregistrement et la durée d'enregistrement. Appuyez ensuite sur la touche Retour pour retourner au mode de mesure.

Pour pouvoir démarrer la mesure, installez le dispositif dans une machine d'essai appropriée. Appuyez sur la touche Zéro et sur la touche ►. Vous pouvez alors effectuer une mesure directe ou un registre de la courbe. Pour la mesure directe, la force est mesurée en temps réel ainsi que les valeurs de crête et autres paramètres mais elles ne sont pas sauvegardées. Dans chaque nouvelle mesure, les valeurs précédemment mesurées sont perdues. Si vous souhaitez effectuer une mesure de registre de la courbe, appuyez en mode de mesure sur la touche ◄ pour accéder au mode de registre. La mesure démarre automatiquement, dès que les conditions pour démarrer le registre sont remplies. La mesure est terminée en appuyant sur « OK » ou après avoir atteint la durée d'enregistrement établie. Recevez les valeurs de crête, la courbe de mesure et autres paramètres.

Ces registres seront sauvegardés. Une seule courbe peut être sauvegardée avec ses valeurs correspondantes. Vous pouvez consulter les données sauvegardées en appuyant sur la touche « Query ». Si le dynamomètre est réinitialisé ou une nouvelle mesure est effectuée, la courbe précédente sera effacée. Un maximum de 100 rapports peut être sauvegardé si aucune courbe n'est sauvegardée, ce qui peut également être visualisé en utilisant la touche « Query ».

Appuyez sur la touche Retour pour retourner au mode de mesure. Pour éteindre le dispositif, appuyez sur la touche On/Off. Retirez le capteur externe pour la version à capteur externe et nettoyez le dynamomètre. Il est conseillé d'entreposer le dispositif dans sa mallette d'origine.

# <span id="page-15-0"></span>**6 Logiciel**

#### <span id="page-15-1"></span>**6.1 Conditions requises**

PGE

- Un PC ayant un système d'exploitation Windows à partir de Windows XP SP3 avec une souris, un clavier et un écran connecté, un port USB libre (2.0 ou plus).
- Un .NET-Framework 4.0 installé
- Une résolution minimale de 800 x 600 pixels
- 4 GB RAM recommandés
- Carte graphique

#### <span id="page-15-2"></span>**6.2 Installation**

<span id="page-15-3"></span>Veuillez effectuer le « Setup PCE-DFG N.exe » et suivez les indications du setup.

#### **6.3 Description de la surface**

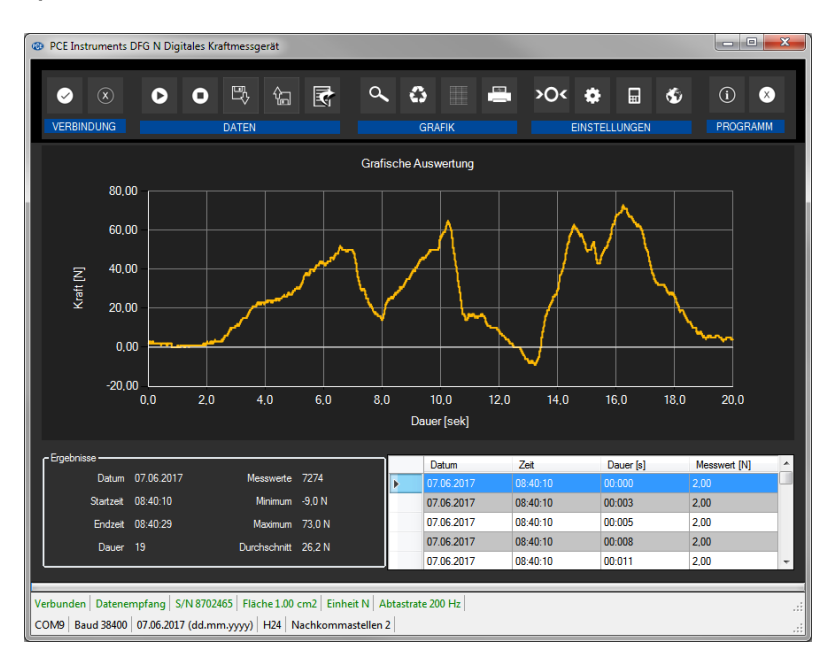

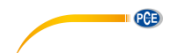

La fenêtre principale est composée de différentes zones :

Sous la barre de titre se trouve une « barre d'outils » dont les icônes peuvent se sélectionner avec la souris. Les icônes sont regroupées de manière fonctionnelle.

Sous cette barre d'outils est établie une zone d'affichage graphique des points de mesure (« analyse graphique »).

La section suivante sous le graphique est divisée en deux, une partie comprenant un graphique avec les points de mesure enregistrés (à droite) et une partie pour les données statistiques (à gauche).

En bas de la fenêtre principale se trouvent deux barres d'état avec des informations importantes, l'une sur l'autre.

La barre d'en bas montre la configuration statistique du programme qui peut être déterminée grâce à un écran de configuration.

La barre d'état supérieure montre les réglages dynamiques ou les données du PCE-DFG N qui s'obtiennent directement du dispositif. Cela comprend le numéro de série du dispositif, l'unité sélectionnée, la vitesse d'échantillonnage –significatif si vous avez sélectionné l'unité de pression et la surface de référence réglée sur l'appareil.

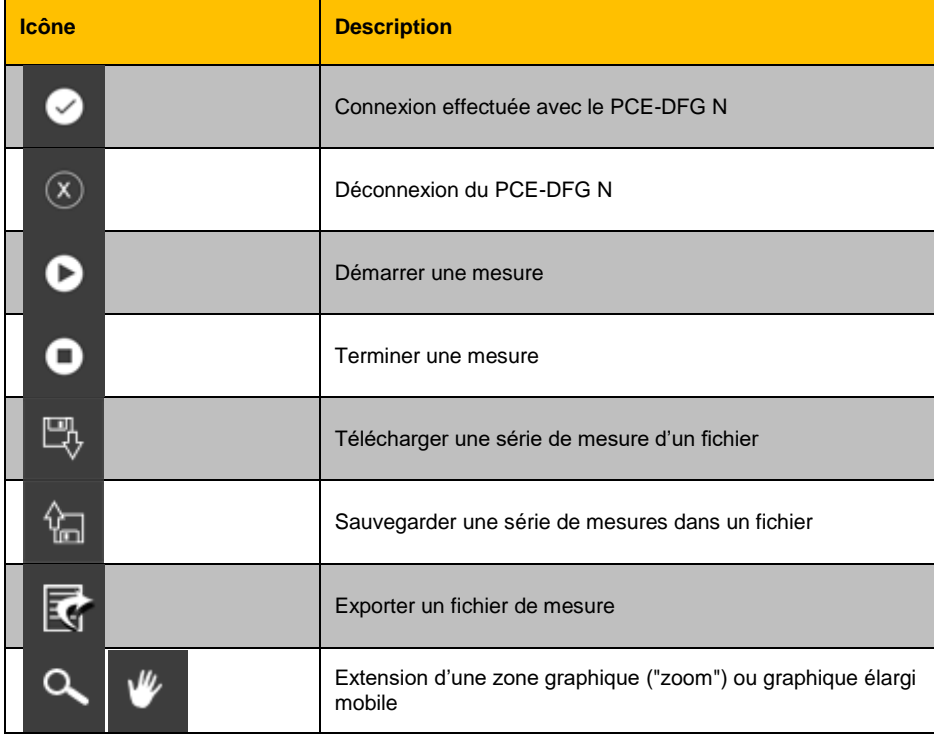

#### <span id="page-16-0"></span>**6.4 Signification de chaque icône de la barre d'outils :**

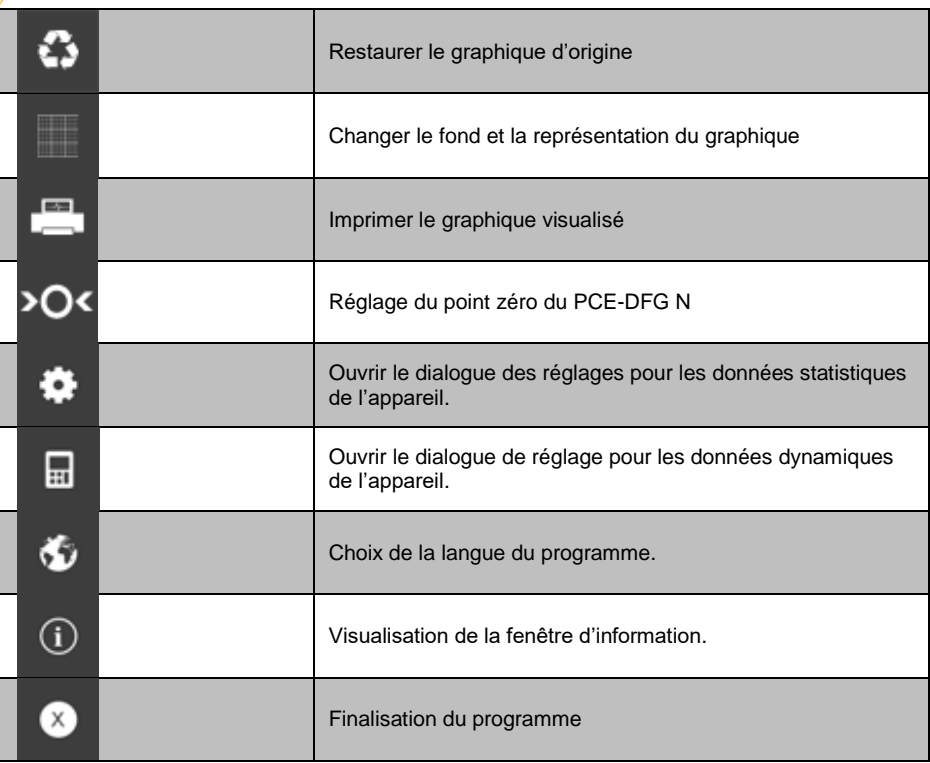

### <span id="page-17-0"></span>**6.5 Préparation de la mesure**

### **Informations introductives**

PCE

La langue sélectionnée par l'utilisateur pour l'installation du logiciel est aussi proposée par le logiciel comme langue standard.

Si vous souhaitez utiliser une autre langue dans l'installation du logiciel vous pouvez la choisir à l'aide de l'icône correspondante de la barre d'outils *(« selection of a language supported by the system »*).

Avant que le logiciel ne fonctionne avec le PCE-DFG N, vous devrez régler sur l'appareil la vitesse en bauds et dans le logiciel le port COM attribué. Vous n'avez qu'à le faire une fois.

**Remarque** Il est important que la vitesse en bauds soit la même pour le PCE-DFG N et le logiciel. Le port COM et la vitesse en bauds du logiciel peuvent se régler sur « *Settings window for static device data ».*

En plus des données de connexion, il est aussi possible d'effectuer d'autres réglages de format de la date et de l'heure, ainsi que du nombre de décimales montrées.

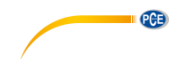

#### **Connexion au PCE-DFG N**

La connexion au PCE-DFG N peut se régler en cliquant sur l'icône (« *Connect with the PCE-DFG N »*).

#### **Sélection de l'unité de mesure et de la vitesse d'échantillonnage**

Si la connexion au PCE-DEG N est correctement établie, l'unité et la vitesse d'échantillonnage peuvent être configurées pour les mesures de force suivantes.

Pour cela, utilisez la fenêtre « *Settings window for dynamic »* qui peut s'ouvrir à l'aide d'un clic sur l'icône correspondante (« *Show settings window for dynamic device data »*) dans le groupe « *Settings »*.

**Remarque** Cette fenêtre peut être affichée dans la connexion établie avec le PCE-DFG N.

Une unité de pression et trois unités de force sont disponibles au choix dans les unités : **«** Pascal » (unité de pression) « Newton », « Livre » et « Kilogrammes ».

Selon la version, trois listes de choix sont disponibles :

**« Pa », « mN », « mLb », « g »***( Pascal, Milli-Newton, Milli-Livre, Gram)* ou **« KPa », « N », « Lb », "Kg »** *( Kilo-Pascal, Newton, Livre, Kilogramme)* ou **« MPa », « KN », « KLb », "t »** *( Mega-Pascal, Kilo-Newton, Kilo-Livre, Tonne)*

La liste de sélection de la vitesse d'échantillonnage dépend de la vitesse en bauds : plus la vitesse en bauds est élevée, plus la vitesse d'échantillonnage sélectionnée est élevée.

Une vitesse d'échantillonnage élevée avec une faible vitesse en bauds est inutile car la communication avec le PCE-DFG N est trop lente pour gérer correctement la vitesse d'échantillonnage avec les valeurs actuelles.

**Remarque** Si l'on modifie au moins une des deux configurations (unité ou vitesse d'échantillonnage), le logiciel modifiera la configuration du PCE-DFG N. Cela peut provoquer de courtes interruptions de communication avec le PCE-DFG N. Après un court instant, la communication se stabilise à nouveau.

#### **Réalisation d'une mesure**

S'il y a une connexion active au PCE-DFG N une nouvelle mesure peut démarrer.

Un réglage du point zéro s'effectue en cliquant sur l'icône correspondante (« *Carry out zero point adjustment on the PCE-DFG N »)*.

Après avoir cliqué sur l'icône correspondante de la barre d'outils (« *Start measurement »*) une nouvelle fenêtre apparaît alors au moyen de laquelle il est possible de régler d'autres options pertinentes à la mesure.

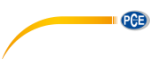

#### **Durée de la mesure**

Une mesure dure toujours une période de temps préalablement établie qui peut être indiquée en minutes ou secondes.

La période de temps valide va ici de 5 secondes à 30 minutes.

La sélection d'une durée en dehors de cette période empêche le démarrage de la mesure.

(*"Please correct your entries.").*

**Remarque** Il est bien entendu possible d'annuler manuellement une mesure en cours. Il suffit pour cela de cliquer sur le symbole correspondant de la barre d'outils (« terminer une mesure »).

#### **Déclenchement Trigger**

La mesure peut démarrer de trois manières différentes :

#### **1. « Immédiatement »**

La mesure démarre après avoir fermé la fenêtre en cliquant sur « Apply ».

#### **2. « Changement de la valeur de mesure »**

La mesure (tout comme l'écoulement de la durée) ne démarre que quand un changement de valeur de mesure apparaît.

#### **3. « Valeur de seuil »**

Il est ici possible de placer une valeur numérique dans un champ supplémentaire qui s'utilise alors avec l'unité précédemment sélectionnée comme valeur de comparaison : étant donné que cette valeur de comparaison est alors identifiée par le capteur connecté du PCE-DFG N, la mesure démarre.

#### **Contrôle d'alarme**

Grâce au contrôle d'alarme, il est possible d'établir une limite supérieure et inférieure pour la mesure et quand les valeurs n'atteignent pas ou dépassent les limites, une alarme silencieuse est se déclenche (« *silent alarm »*). Cela signifie que l'alarme est enregistrée mais ne provoque pas l'annulation anticipée de la mesure.

Si des alarmes se produisent pendant une mesure, une fois la mesure terminée, elles peuvent être listées.

Pour de plus amples informations, consultez la section « Alarmes ».

Vous pouvez choisir ici :

*« deactivated »* Pas de contrôles activés.

*« fracture »*

Contrôle de surcharge de matériel.

Il faudra pour cela définir une limite supérieure et une valeur de niveau en pourcentage. Si la limite supérieure est atteinte ou même dépassée lors de la mesure, elle sera enregistrée comme une alarme.

Si la valeur mesurée à ce moment chute à la valeur réglée en pourcentage par la valeur de palier ou en dessous, l'alarme sera aussi enregistrée pour ces durées.

*« within » / « beyond »*

Il faut spécifier une limite supérieure et une limite inférieure pour ces deux types de surveillances.

Selon le type d'alarme choisi, une alarme s'active si la valeur mesurée se situe « comprise » ou « hors » de la plage sélectionnée.

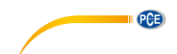

#### **Représentation graphique**

Vous pouvez choisir ici si vous souhaitez voir apparaître un graphique pendant ou après la mesure.

#### <span id="page-20-0"></span>**6.6 Réalisation de la mesure**

#### **Mesure en cours**

Pendant une mesure en cours, la valeur actuelle mesurée apparaît amplifiée en bas à gauche de « *Results »*.

De plus, un indicateur de niveau de couleur verte apparaît sur une petite zone au-dessus de la barre d'état.

**Remarque** Etant donné qu'un grand nombre de valeurs mesurées peut apparaître à des vitesses d'échantillonnage élevées, toutes les valeurs mesurées n'apparaissent pas de façon dynamique pendant la mesure. Cela est valable pour le résumé graphique mais aussi pour le résumé des tableaux.

> Le nombre réel de valeurs mesurées n'apparaît pas jusqu'à ce que la mesure est terminée.

> Cela est exprimé par une modification de la visualisation du graphique et du tableau dès la fin d'une mesure.

> Le nombre réel de valeurs mesurées montrées lors d'une mesure dépend directement de la fréquence d'échantillonnage sélectionnée.

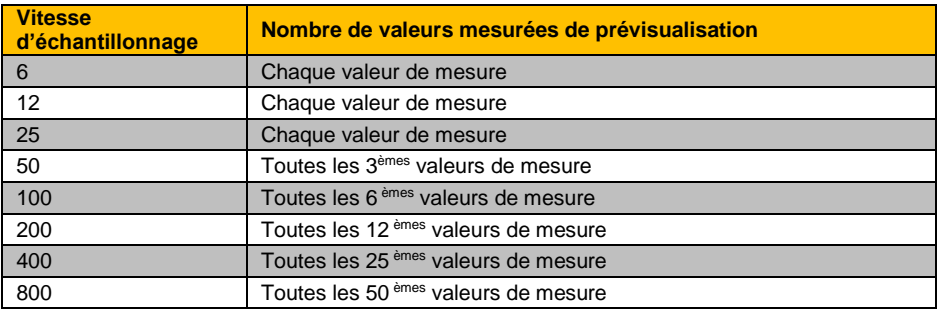

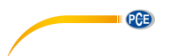

#### <span id="page-21-0"></span>**6.7 Après la mesure – analyse**

Après avoir terminé une mesure, toutes les données de la mesure enregistrées sont disponibles. Plusieurs sections de la fenêtre principale permettent de consulter les données.

#### **Visualisation numérique**

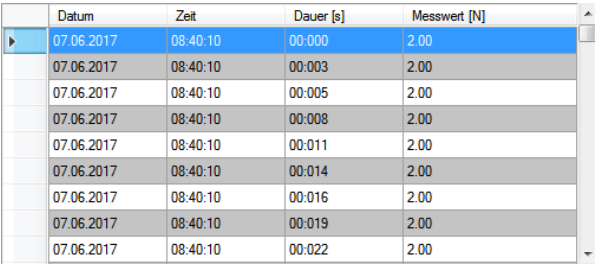

En bas à droite de la fenêtre principale, toutes les données mesurées apparaissent sous forme de tableau.

Chaque valeur individuelle mesurée est représentée par quatre attributs dans les colonnes individuelles du tableau : La date, l'heure, la durée et la valeur numérique mesurée, y compris l'unité. Le tableau peut être ordonné par colonnes en cliquant sur l'entête de la colonne correspondante (« Date », « Time », « Duration [s] », « Measurement value […] »).

#### **Données statistiques (« Results »)**

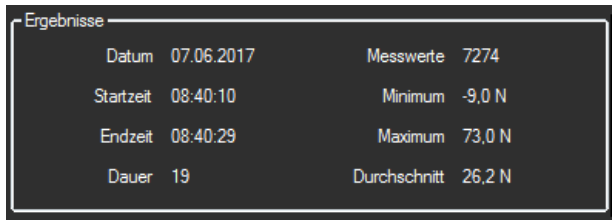

Les données suivantes sont visualisées de façon numérique dans cette zone :

La date de démarrage de la mesure, l'heure de démarrage et de la finalisation et la durée de la mesure en secondes. De plus, le nombre de valeurs mesurées enregistrées est aussi indiqué, la minimale, maximale ainsi que la moyenne de toutes les valeurs mesurées.

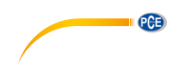

### **Evaluation graphique**

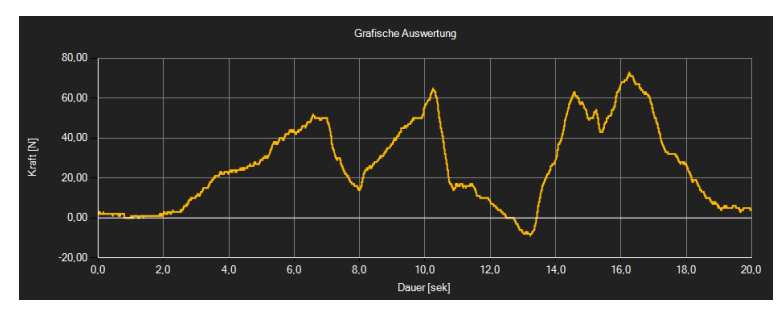

Dans la zone d'évaluation graphique, l'unité sélectionnée (force ou pression) est visualisée sur l'axe y et la courbe de durée sur l'axe x.

En déplaçant le curseur sur un point de la ligne visualisée, une petite boîte d'information apparaît après une courte période de temps, indiquant les données (temps et unité) de la valeur sélectionnée actuellement mesurée.

Cette valeur peut être sélectionnée à partir du graphique en effectuant un double clic dessus.

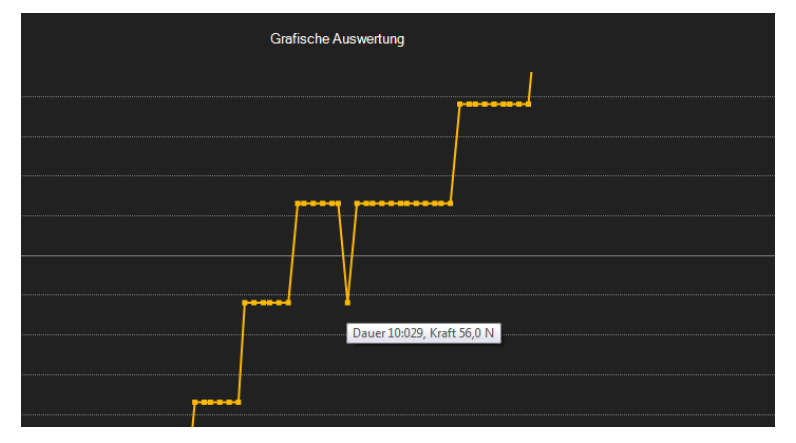

Le graphique représenté peut aussi être augmenté dans une sous division librement choisie.

Pour cela, l'icône correspondante de la barre d'outils (« Etendre une zone graphique (Zoom) ou déplacer le graphique étendu ») doit représenter une « loupe ».

Vous pourrez ensuite faire glisser un rectangle sur une zone du graphique pendant que vous maintenez la touche de la souris appuyée. Dès que la touche de la souris est relâchée, la zone sélectionnée apparaît sous forme d'un nouveau graphique.

Dès qu'un agrandissement est effectué au moins une fois, vous pouvez passer du mode Zoom au mode Scroll en cliquant sur le symbole (« Agrandissement d'une zone graphique (Zoom) ou déplacement du graphique agrandi ») avec la « loupe ». Ce mode est indiqué par le symbole de la « main ».

Si vous déplacez la souris sur la zone graphique puis vous appuyez sur la touche de gauche de la souris, vous pouvez déplacer la section affichée avec la touche de la souris appuyée.

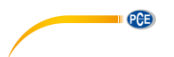

Un autre clic sur le symbole de la « main » retourne au mode grossissement, reconnaissable au symbole de la « loupe ».

Le graphique d'origine peut être restauré à tout moment en cliquant sur l'icône correspondante (« Restaurer le graphique d'origine ») à côté de la loupe ou de la main.

Utilisez l'icône de droite (« Modifier le fond et visualisation du graphique ») pour modifier le fond du graphique et sa visualisation. Un clic sur le symbole fait effet d'interrupteur :

Un simple clic divise le fond plus finement et montre le même graphique avec des points supplémentaires. Un autre clic sur l'icône retourne à la vue standard.

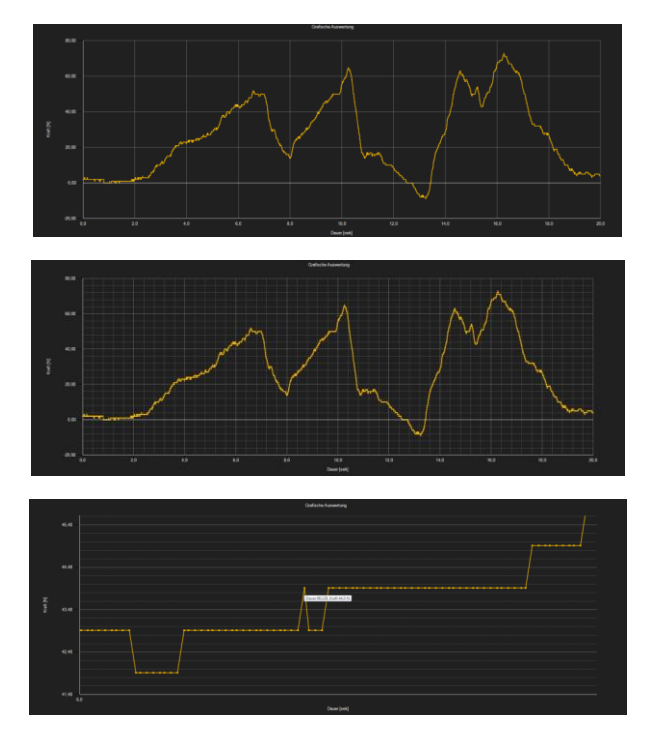

Il est aussi possible d'imprimer le graphique actuellement visualisé.

En cliquant sur l'icône correspondante (« Imprimer le graphique actuellement visible ») le dialogue « Imprimer » bien connu s'ouvre.

#### **Charger et garder des séries de mesures**

Une série de mesures peut être chargée et sauvegardée en utilisant l'icône correspondante de la barre d'outils (« Charger une série de mesure à partir d'un fichier » ou « Garder une série de mesures dans un fichier »).

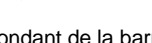

PCE

#### **Exporter les valeurs de mesure**

Il est aussi possible d'exporter une série de mesures. Grâce au symbole correspondant de la barre d'outils (« Exporter des données de mesure ») il est possible d'exporter le contenu complet d'une série de mesures au format CSV, en utilisant le point et la virgule comme séparateurs.

**Remarque** Si le nombre de lignes dépasse la limite de 1048576 (« 2 puissance 20 »), une rupture est automatiquement effectuée sur plusieurs fichiers d'exportation. La raison réside dans les limitations de certains tableurs.

#### <span id="page-24-0"></span>**6.8 Alarme**

Si durant une mesure les valeurs dépassent les valeurs spécifiées ou sont inférieures, cela sera indiqué dans la barre d'état des données dynamiques après la mesure.

Si des alarmes se produisent, il suffit de cliquer sur le champ de la barre d'état pour obtenir plus d'informations à leur sujet.

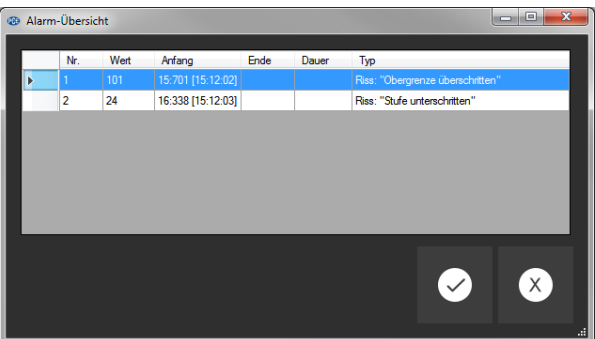

Toutes les alarmes qui se sont déclenchées apparaissent sur le tableau « Résumé des alarmes ». A partir de là vous pouvez voir quand l'alarme respective a commencé, terminé, le type d'alarme ainsi que la valeur mesurée responsable en fin de compte du déclenchement de l'alarme.

## <span id="page-24-2"></span><span id="page-24-1"></span>**7 Maintenance**

#### **7.1 Stockage**

Chargez la batterie avant de la garder pendant une longue période et gardez le dispositif ainsi que les capteurs et les accessoires externes dans l'emballage fourni ou dans son étui. Cela permettra de protéger sa technologie.

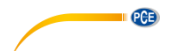

### <span id="page-25-0"></span>**8 Garantie**

Vous trouverez nos conditions de garantie dans nos *Conditions générales de vente* sur le lien suivant: [https://www.pce-instruments.com/french/terms.](https://www.pce-instruments.com/french/terms)

# <span id="page-25-1"></span>**9 Recyclage**

Du fait de leurs contenus toxiques, les piles ne doivent pas être jetées dans les ordures ménagères. Elles doivent être amenées à des lieux aptes pour leur recyclage.

Pour pouvoir respecter l'ADEME (retour et élimination des résidus d'appareils électriques et électroniques) nous retirons tous nos appareils. Ils seront recyclés par nous-même ou seront éliminés selon la loi par une société de recyclage.

Vous pouvez l'envoyer à PCE Instruments France EURL 23, rue de Strasbourg 67250 Soultz-Sous-Forêts France

RII AEE – Nº 001932 Numéro REI-RPA : 855 – RD. 106/2008

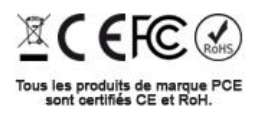

**Français**

# **Coordonnées de PCE Instruments**

#### **Allemagne France Espagne**

PCE Deutschland GmbH PCE Instruments France EURL PCE Ibérica S.L. Im Langel 26 23, rue de Strasbourg Calle Mayor, 53 Deutschland France España Tel.: +49 (0) 2903 976 99 0 Tel. +33 (0) 972 35 37 17 Tel. : +34 967 543 548 Fax: +49 (0) 2903 976 99 29 Fax: +33 (0) 972 35 37 18 Fax: +34 967 543 542 info@pce-instruments.com info@pce-france.fr info@pce-iberica.es

#### **Turquie**

PCE Teknik Cihazları Ltd.Şti. Halkalı Merkez Mah. Pehlivan Sok. No.6/C 34303 Küçükçekmece - İstanbul Türkiye Tel: 0212 471 11 47 Faks: 0212 705 53 93 info@pce-cihazlari.com.tr www.pce-instruments.com/turkish

67250 Soultz-Sous-Forêts

#### **États Unis Royaume Uni Italie**

PCE Americas Inc. PCE Instruments UK Ltd PCE Italia s.r.l. 711 Commerce Way suite 8 Unit 11 Southpoint Business Park Via Pesciatina 878 / B-Interno 6 Jupiter / Palm Beach Ensign Way, Southampton 55010 Loc. Gragnano 33458 FL Hampshire Capannori (Lucca) USA United Kingdom, SO31 4RF Italia Tel.: +1 (561) 320-9162 Tel.: +44 (0) 2380 98703 0 Tel.: +39 0583 975 114 Fax: +1 (561) 320-9176 Fax: +44 (0) 2380 98703 9 Fax: +39 0583 974 824 info@pce-americas.com info@pce-instruments.co.uk info@pce-italia.it www.pce-instruments.com/us www.pce-instruments.com/english www.pce-instruments.com/italiano

PCE Brookhuis B.V. PCE (Beijing) Technology Co., Limited PCE Instruments HK Ltd. Institutenweg 15 1519 Room, 6 Building Unit J, 21/F., COS Centre 7521 PH Enschede Zhong Ang Times Plaza 56 Tsun Yip Street Nederland No. 9 Mentougou Road, Tou Gou District Kwun Tong Tel.: +31 (0)53 737 01 92 102300 Beijing, China Kowloon, Hong Kong info@pcebenelux.nl Tel: +86 (10) 8893 9660 Tel: +852-301-84912 www.pce-instruments.com/dutch info@pce-instruments.cn jyi@pce-instruments.com www.pce-instruments.cn www.pce-instruments.cn

> © PCE Instruments 22

www.pce-instruments.com/deutsch www.pce-instruments.com/french www.pce-instruments.com/espanol

### **Pays Bas Chine Hong Kong**

PCE

**User manuals in various languages (français, italiano, español, português, nederlands, türk, polski, русский,** 中文**) can be downloaded here: www.pce-instruments.com**

**Specifications are subject to change without notice.**

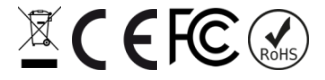